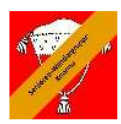

## 1. Noch kein Login vorhanden

Die Website www.swgk.ch aufrufen. Um ein Login zu beantragen auf den entsprechenden Link klicken.

\_\_\_\_\_\_\_\_\_\_\_\_\_\_\_\_\_\_\_\_\_\_\_\_\_\_\_\_\_\_\_\_\_\_\_\_\_\_\_\_\_\_\_\_\_\_\_\_\_\_\_\_\_\_\_\_\_\_\_\_\_\_\_\_\_\_\_\_\_\_\_\_\_\_\_\_\_\_\_\_\_\_\_\_\_

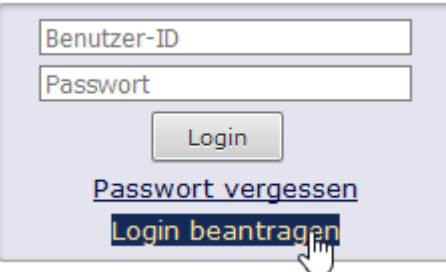

Das Formular ausfüllen und mit "Login beantragen" absenden.

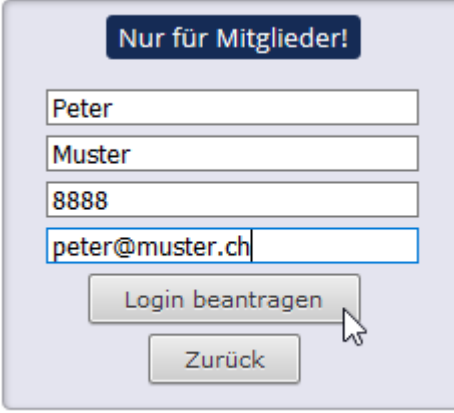

Wenn die Eingaben mit denjenigen in der Datenbank übereinstimmen, so wird folgendes angezeigt:

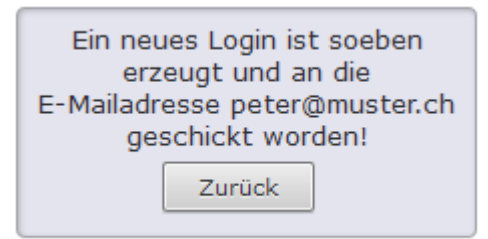

Jetzt seine Emails abrufen, dort muss eine E-Mail sein, welche folgendermassen aussieht:

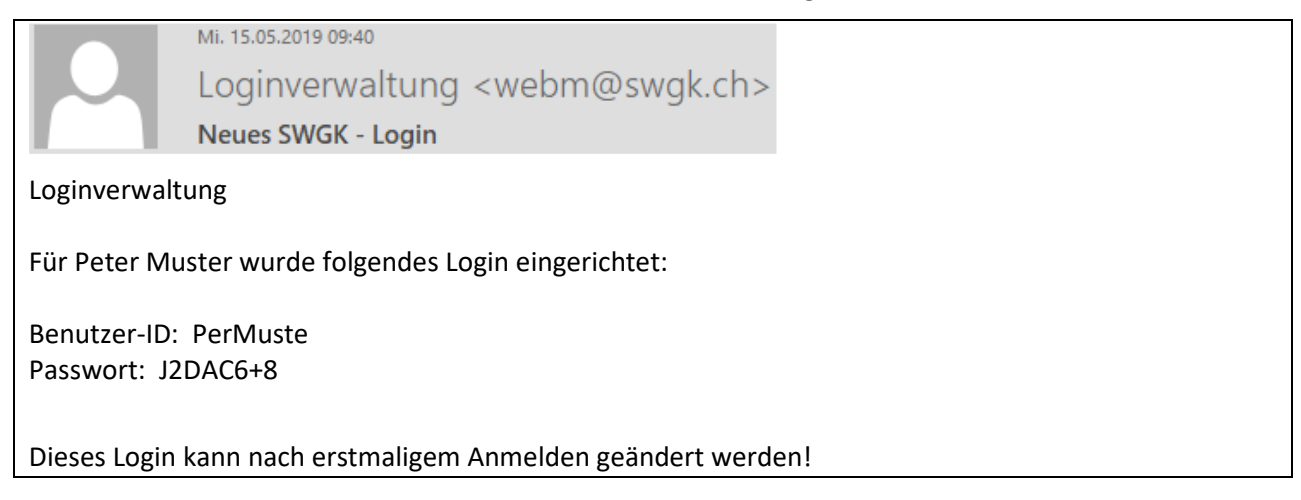

#### Senioren-Wandergruppe Knonau

Wenn die Eingaben nicht mit denjenigen in der Datenbank übereinstimmen, dann wird folgendes angezeigt:

\_\_\_\_\_\_\_\_\_\_\_\_\_\_\_\_\_\_\_\_\_\_\_\_\_\_\_\_\_\_\_\_\_\_\_\_\_\_\_\_\_\_\_\_\_\_\_\_\_\_\_\_\_\_\_\_\_\_\_\_\_\_\_\_\_\_\_\_\_\_\_\_\_\_\_\_\_\_\_\_\_\_\_\_\_

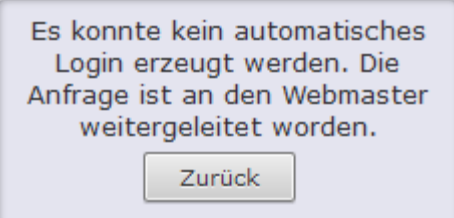

Je nachdem, wie schnell diese Anfrage beantwortet wird (in der Regel innert 24 Std.) wird danach eine E-Mail verschickt, welche den gleichen Inhalt wie oben hat.

Nun die Angaben aus der E-Mail in das Login-Feld eintragen und auf "Login" klicken:

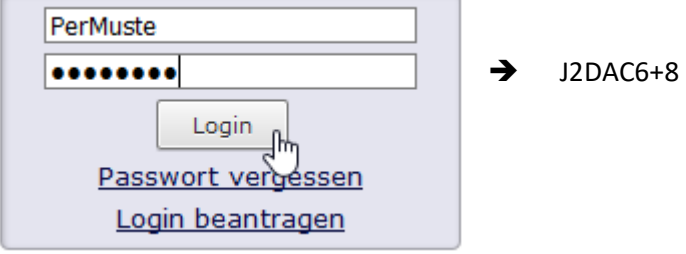

Wenn alles richtig gemacht wurde, erscheint folgende Anzeige:

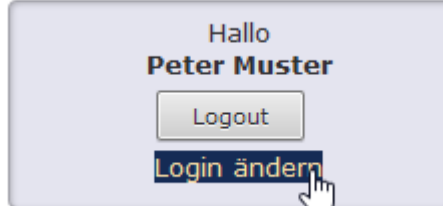

Hier empfiehlt es sich, sein Login sogleich anzupassen. Dazu auf

den Link "Login ändern" klicken.

Damit gelangt man auf die Seite **Login ändern**. Nun nach eigenem Belieben ein neues Login definieren und auf "Änderung eintragen" klicken.

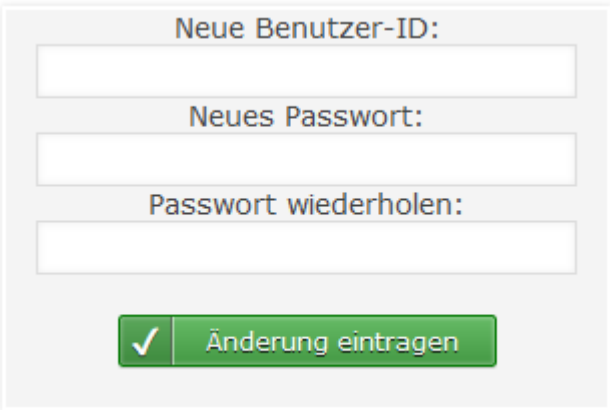

Als Bestätigung erscheint folgender Text:

# Senioren-Wandergruppe Knonau

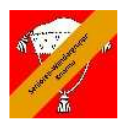

Gratuliere Peter Muster, das neue Login wurde eingetragen.

\_\_\_\_\_\_\_\_\_\_\_\_\_\_\_\_\_\_\_\_\_\_\_\_\_\_\_\_\_\_\_\_\_\_\_\_\_\_\_\_\_\_\_\_\_\_\_\_\_\_\_\_\_\_\_\_\_\_\_\_\_\_\_\_\_\_\_\_\_\_\_\_\_\_\_\_\_\_\_\_\_\_\_\_\_

Es kann natürlich jederzeit wieder geändert werden.

Zur Überprüfung jetzt am besten ausloggen (auf "Logout" klicken) und mit den neuen Angaben nochmals einloggen. Falls eine Fehlermeldung erscheint, einfach den Browser (Edge, Chrome, Firefox, Safari) schliessen und nochmals öffnen.

Sollte das Passwort verloren gehen, dann kann mit dem Link "Passwort vergessen" ein neues Login erzeugt werden, welches sogleich in einer neuen E-Mail verschickt wird.

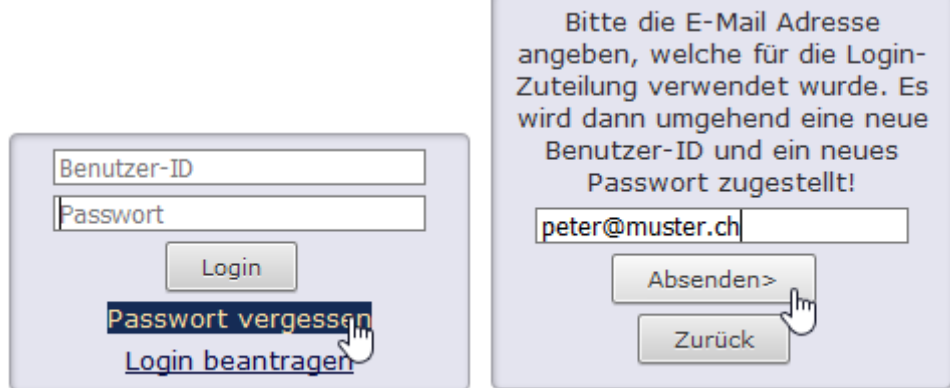

Dann den Login-Vorgang gemäss obenstehender Anleitung wiederholen.

### 2. Login vorhanden

Nach dem Einloggen zum Jahresprogramm wechseln.

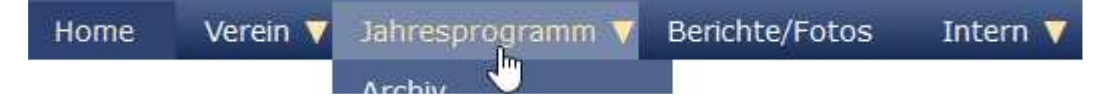

Zum Anmelden auf die Tafel "Anmeldung" klicken.

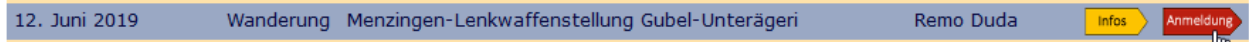

Nun gelangt man zur Seite mit dem Anmeldeformular. Dieses kann allenfalls auch mit einer Auswahl für Menüs versehen sein (Fleisch / Vegi etc.). Im Feld "Bemerkungen" können bei Bedarf noch Infos mitgeliefert werden, z.B. "Komme direkt zum Mittagessen".

Wenn jemand als Partner registriert ist, dann besteht auch die Möglichkeit, seinen Partner ebenfalls anzumelden. Einfach das entsprechende Kästchen auswählen. Für den Partner kann gegebenenfalls auch das Menü ausgewählt werden.

Am Schluss auf "Anmelden" klicken.

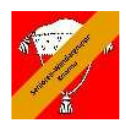

Senioren-Wandergruppe Knonau

# Anmeldung

Ich melde mich hiermit zu folgendem Anlass an:

# Wanderung: Menzingen-Lenkwaffenstellung Gubel-Unterägeri

\_\_\_\_\_\_\_\_\_\_\_\_\_\_\_\_\_\_\_\_\_\_\_\_\_\_\_\_\_\_\_\_\_\_\_\_\_\_\_\_\_\_\_\_\_\_\_\_\_\_\_\_\_\_\_\_\_\_\_\_\_\_\_\_\_\_\_\_\_\_\_\_\_\_\_\_\_\_\_\_\_\_\_\_\_

vom 12. Juni 2019

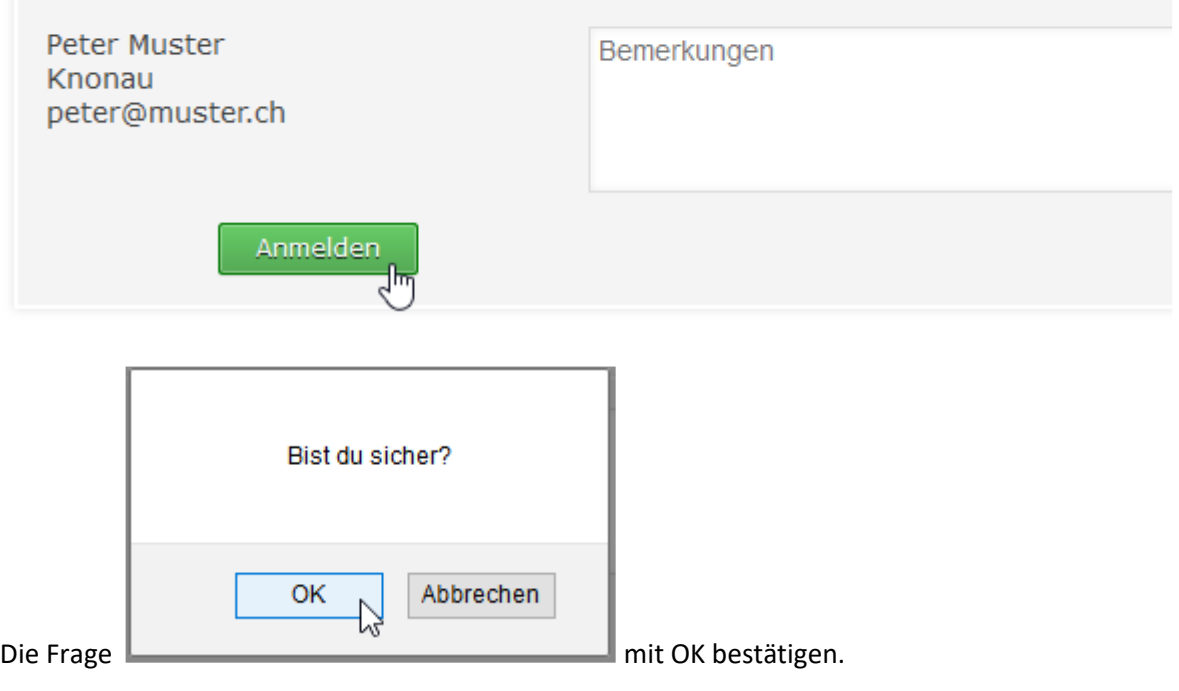

Als Bestätigung erscheint einerseits der folgende Text,

Die Anmeldung wurde registriert und zur Bestätigung eine E-Mail an peter@muster.ch geschickt!

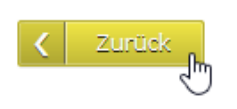

andererseits sollte die E-Mail mit den Anmeldeangaben auch empfangen werden. Dies zur Kontrolle, dass alles geklappt hat.

Sollte sich eine Änderung ergeben, z.B. beim Menü, dann einfach nochmals anmelden mit den gewünschten Änderungen. Man kann sich beliebig oft anmelden, es zählt immer nur die letzte Anmeldung.